## **Contents**

#### **Introduction**

#### **Getting Started**

- Your Device at a Glance
- Charging
- Turning On/Off, Unlocking
- Screen Timeout

#### **Navigating your Device**

- Screen Gestures
- About the Screen Panels
- About the Application Screen
- Icons on the Status Bar
- Notification Panel
- Entering Text
- Context Menus

#### **Customizing the Panels**

- Changing the Wallpaper
- Adding an Item on the Screen
- Moving an Item
- Removing an Item

#### **Pure Android Audio**

#### **Browsing the Internet**

- Connecting to a Wi-Fi Network
- Using the Browser

#### Videos, Music, and Photos

- Transferring Files from Your Computer
- Viewing Videos, Photos, and Listening to Music
- Taking Photos and Videos

#### **Managing Contents**

#### **Installing More Applications**

#### <u>Settings</u>

- Accessing the Settings Screen
- Changing the Screen and Keyboard Language
- Setting the Screen Brightness and Timeout
- Customizing the Sounds
- Setting the Date and Time
- Turning On/Off the Bluetooth® Wireless Feature
- More About Your Device

#### **Safety and Regulatory Information**

#### **Licence and Copyright**

### Introduction

ZEN Touch 2 is a video and music player, a portable Internet access, and much more. This versatile touchscreen device runs the Android™ operating system, enabling you to easily install more applications from thousands of cool choices on the Web.

# **Getting Started**

### Your Device at a Glance

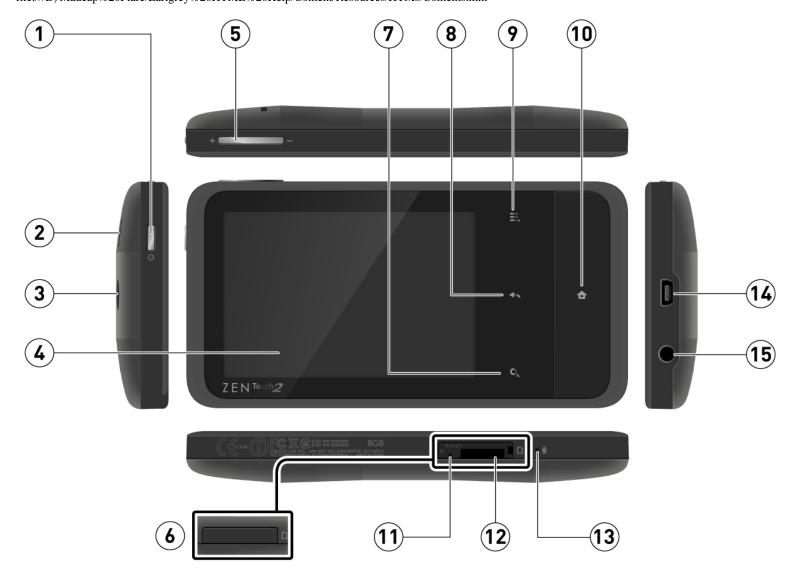

#### Power On/Off

Press to turn on.

1 Press and hold to turn off.

### Sleep / Wake Up

Press to wake up or set to sleep.

- 2 Speaker
- 3 Camera
- 4 Touch Screen
- 5 Volume
  - Press + or to adjust the volume
- 6 micro SD cover
- 7 Search Q

Press to search for items on your device or the Web.

| file:///Dl/Madcap%20Flare/Earlgrey%20HTML%20Help/Content/Resources/HTMs/Contents.htm |                                                                                                    |  |  |
|--------------------------------------------------------------------------------------|----------------------------------------------------------------------------------------------------|--|--|
| 8                                                                                    | Back                                                                                                    |  |  |
|                                                                                      | Press to return to the previous screen.                                                                                                    |  |  |
| 9                                                                                    | Menu =                                                                                                    |  |  |
|                                                                                      | Press to display the available menu for the current screen.                                                                                                |  |  |
|                                                                                      | Home 🏠                                                                                                    |  |  |
|                                                                                      | Press to return to the Home panel at any time.                                                                                                    |  |  |
|                                                                                      | Press and hold to display recently opened applications.                                                                                                    |  |  |
|                                                                                      | Reset Hole                                                                                                    |  |  |
|                                                                                      | If your device stops responding, insert one end of a thin object (such as a paper clip)                                                                    |  |  |
|                                                                                      | and press to reset your device.                                                                                                    |  |  |
| 12                                                                                   | microSD Card Slot                                                                                                    |  |  |
|                                                                                      | Insert a microSD card to expand your device's memory.                                                                                                    |  |  |
| 13                                                                                   | Microphone                                                                                                    |  |  |
|                                                                                      | When recording audio, keep this close to the source.                                                                                                    |  |  |
| 14                                                                                   | USB Port                                                                                                    |  |  |
|                                                                                      | Connects your device to a computer for charging or transferring files.                                                                                     |  |  |
|                                                                                      | Earphone Jack / A/V Out                                                                                                    |  |  |
| 15                                                                                   | To watch your device's videos on your TV, connect to your TV with the use of the                                                                           |  |  |
|                                                                                      | To watch your device's videos on your TV, connect to your TV with the use of the Creative Audio-Visual cable. For more information on this cable and other |  |  |
|                                                                                      | accessories, visit www.creative.com.                                                                                                    |  |  |

### Back to top

## Charging

Before you turn on your device for the first time, charge it from your computer using the supplied USB cable. Initially, it may take up to 3 hours to fully charge ( ) the battery.

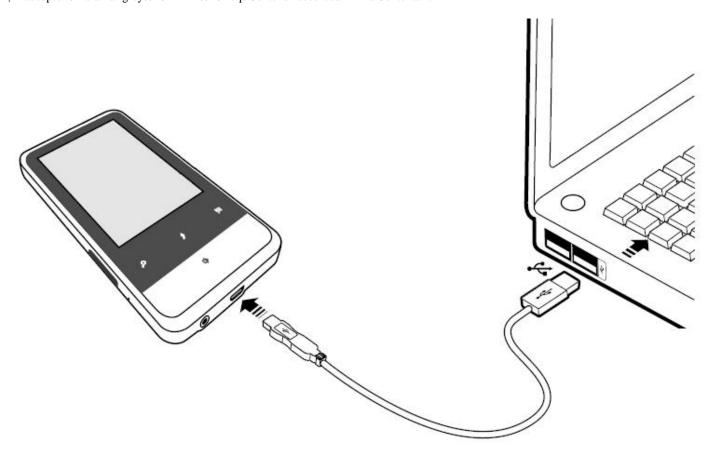

## **Turning On/Off, Unlocking**

• To turn on, press and hold the Power button until the screen lights up. Notice that the screen is locked every time your device turns on.

To unlock, touch and drag the Lock icon upwards.

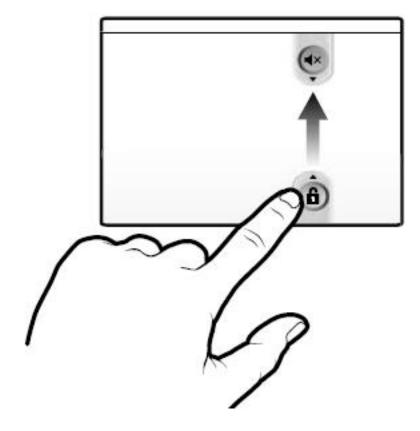

 To turn off your device, press and hold the Power button, and tap Power off > OK on the popup dialog boxes.

Back to top

### **Screen Timeout**

You can turn off the screen only if you do not want to accidentally press buttons or unintentionally select an option on the touch screen. Press the Power button once, and the screen display turns off.

If you are playing music at this point, it will continue to play even when the screen is turned off.

To wake up the screen, press the Power button. Note that the screen is locked every time your device wakes up. To unlock the screen, touch and drag the Lock icon upwards.

#### Note:

To conserve battery power, the screen automatically turns off after a certain preset

period of inactivity. To set the time duration before the screen automatically turns off, see Setting the Screen Brightness and Timeout

Back to top

# **Navigating your Device**

### **Screen Gestures**

| Gesture        | What it does                                                                                                    |
|----------------|----------------------------------------------------------------------------------------------------|
| Tap / Touch    | <ul> <li>Select an item</li> <li>Start an application</li> <li>Enter characters using the onscreen keyboard.</li> </ul>                                                                                                    |
| Touch and hold | <ul> <li>"Lift" an item from the screen panels so that you can drag it somewhere else.</li> <li>Shows the context menu for certain items.</li> <li>Shows the context menu when you touch and hold an empty space on the panels.</li> </ul> |
| Drag           | <ul> <li>Slowly pan through a photo that is larger than the screen.</li> <li>Slowly scroll through a list.</li> <li>Pull down the Status bar to see the Notification panel. See <u>Notification Panel.</u></li> </ul>                      |
| Swipe          | <ul> <li>Pan through a photo or Web page.</li> <li>Move from one panel to the next.</li> <li>Scroll through a list.</li> </ul>                                                                                                    |
| Double-tap     | <ul> <li>Zoom into or out of a photo or Web page.</li> </ul>                                                                                                    |

Back to top

### **About the Screen Panels**

Your device's entire screen consists 3 panels. Slide your finger to the left or right to go to the next screen.

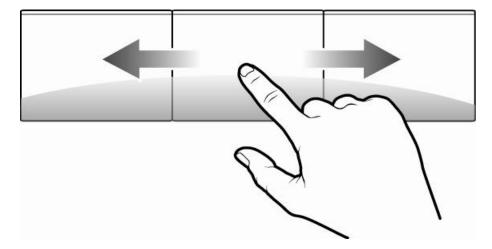

All the panels are "customizable," where you can add (or delete) your choice of application icons, widgets, and other items.

See also *Customizing the Panels*.

Back to top

## **About the Application Screen**

The Application screen contains all the applications that are currently installed on your device.

To show or hide the Application screen, tap the tab that contains the icon.

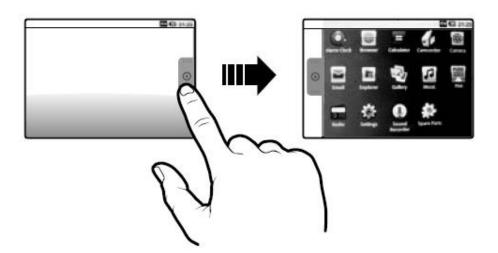

- To start an application, tap the application's icon.
- To hide the Application screen, tap ①.

### Icons on the Status Bar

| Icon     | Meaning                               |
|----------|---------------------------------------|
| Ó        | Alarm is turned on                    |
|          | Battery status                        |
| <u> </u> | Wi-Fi feature is enabled              |
| 8        | Bluetooth wireless feature is enabled |
| M        | New e-mail message                    |
| $\Psi$   | Connected via USB Cable               |
| •        | Music is playing                      |
| Œ        | More notifications not displayed      |
| 1        | Upcoming event                        |
| <u>û</u> | Uploading data                        |
| <u> </u> | Downloading data                      |
| <b>A</b> | New notifications                     |
|          | Finished downloading                  |
| 9        | Memory card is full                   |
|          | Connected to a VPN                    |
|          | Disconnected from the VPN             |
| ন্তি     | An open Wi-Fi network is available    |

Back to top

### **Notification Panel**

The Notification panel contains a list of current notifications. To view the notification

panel, press = and tap Notifications.

Alternatively, you can tap the Status bar to view the Notification panel.

Back to top

### **Entering Text**

When you need to enter text such as a password or a URL (on the Browser), simply touch the text box. This brings up the onscreen keyboard.

Back to top

### **Context Menus**

The context menu contains tools and options that apply to certain items on the screen. For example, touch and hold an empty area on the panels, and a context menu pops up.

Note that not all items have context menus.

Back to top

# **Customizing the Panels**

## Changing the Wallpaper

- Press to make sure you are on the Home panel.
- 2. Press =.
- 3. Tap Wallpaper and select the wallpaper location.
- 4. Tap a wallpaper of your choice.

When selecting from your own set of image files, you can still set the coverage of the

wallpaper. Notice that the selected image has initial borders that show the coverage area. Touch and drag the border lines to increase the area. To drag the box to a specified location without increasing the coverage, touch and hold the at the center of the box.

Back to top

### Adding an Item on the Screen

You can fill the different panels with your choice of icons, widgets, and other items.

- 1. Press to make sure you are on the Home panel.
- 2. Slide to the panel where you want to add an item.
- 3. Press .
- 4. Touch Add.
- 5. From the popup box, select the item type, followed by the item to be added on the panel.

Back to top

### Moving an Item

Touch and hold an item until it appears to hover the screen, and drag it into an empty area.

Back to top

### Removing an Item

Touch and hold an item until it appears to hover the screen, and drag it into the trash bin icon that appears at the side of the screen.

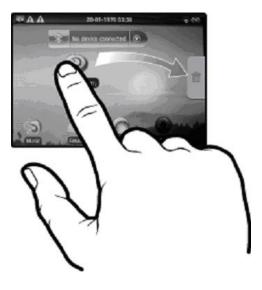

#### Note:

This procedure refers to removing items from the Home screen panels only. To totally uninstall an application, see <u>Installing More Applications</u>.

Back to top

## **Pure Android Audio**

The Pure Android Audio widget gives you easy access to the *Bluetooth* wireless technology settings. You can instantly connect to your *Bluetooth* wireless technology enabled devices such as Creative wireless speakers and headphones.

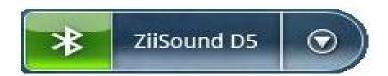

- To turn on or off the *Bluetooth* wireless feature, tap 🔻.
- To connect to an available device within range, tap the middle of the widget (in the example above "ZiiSound D5"), and tap the device on the popup list.

#### Note:

The *Bluetooth* wireless feature on your ZEN Touch 2 and the other device should both be turned on.

ZEN Touch 2 and the other device should be paired beforehand. If the devices are not yet paired:

1. Turn on the *Bluetooth* wireless features on both devices.

- 2. Set the device you wish to pair to "Discoverable" mode.
- 3. On ZEN Touch 2, tap Scan for devices under the Bluetooth settings menu.
- To show the Pure Android Audio settings panel, tap .

Alternatively, you can access the *Bluetooth* wireless settings from the Settings menu. Refer to *Turning On/Off the Bluetooth Wireless Feature*.

Back to top

# **Browsing the Internet**

### **Connecting to a Wi-Fi Network**

- 1. Press , followed by =.
- 2. Tap Settings > Wireless & networks > Wi-Fi settings.
- 3. Tap **Wi-Fi** to turn to turn this feature on. Your device automatically scans for visible Wi-Fi networks within range.
  - The 🗐 icon on the Status bar indicates that the Wi-Fi feature is on.
- 4. Tap the Wi-Fi network that you want to join. If you are prompted for a passcode, tap the text input box to bring up the keyboard, and type the passcode, and tap **Connect**.

If you need further assistance, contact your network administrator.

Back to top

## **Using the Browser**

- 1. Tap the **Browse**r icon.
- 2. Tap the URL bar to bring up the onscreen keyboard.
- 3. Enter the URL of the Web page you want, and tap **Go**.

#### Tip:

To zoom in or out of a Web page, double-tap the screen.

Back to top

# Videos, Music, and Photos

### **Transferring Files from Your Computer**

- 1. Connect your device to your computer by using the supplied USB cable. Your device appears as a removable disk drive on your computer. If a microSD card is inserted on the device, this appears as another disk drive.
- Select media files from your computer, and copy the files to your device's internal memory or microSD card.
  - You can organize your media files in any folder that you prefer.
- 3. When you are done, click the Safely Remove Hardware icon on your computer to disconnect ZEN Touch 2 properly.

Back to top

### Viewing Videos, Photos, and Listening to Music

To watch videos or view photos, start the **Gallery** application and select the files that you want view.

To play music, start the **Music** application and select music files.

Alternatively, you can use the **Explorer** file manager to navigate to the folder containing the media file, and then open it from there. See *Managing Contents*.

Back to top

## **Taking Photos and Videos**

You can take photos and videos by using the **Camera** application that comes with your device.

Tap Camera, and then drag the slider towards the video - or photo icon to select

between the two functions.

# **Managing Contents**

With **Explorer** file manager, you can explore and manage the contents of your device in a similar manner as you would do on a computer. Among other tasks, you can copy, move, or delete files.

Tap **Explorer** to start this application.

Back to top

# **Installing More Applications**

Aside from applications that were preinstalled on your device, you can download and install more applications and games that are specifically developed for Android devices. Installers are usually in APK (.apk) format.

#### To install

- Download or copy the APK (.apk) file into your device's microSD memory card or internal memory.
- 2. With the use of the **Explorer** file manager, go to the folder where you downloaded or copied the file.
- 3. Tap the APK file to automatically start installation.

  An icon for the newly installed application is added on the Application screen.

#### To uninstall

- 1. Press **1**, followed by **1**.
- 2. Touch **Settings > Applications > Manage applications**.
- 3. Touch the application you want to remove.
- 4. Touch **Uninstall**, and touch **OK** to confirm.

#### Note:

Applications that originally came pre-installed on your device (for example, Gallery) cannot be uninstalled.

#### Back to top

# **Settings**

### **Accessing the Settings Screen**

You can enable/disable features and personalize your device from the Settings screen, which contains several menu items that are mostly common to Android devices.

- 1. Press **1**, followed by **1**.
- 2. Tap Settings.

Back to top

### Changing the Screen and Keyboard Language

- 1. Press **1**, followed by **1**.
- 2. Tap Settings > Language & keyboard.
- 3. Select your locale and keyboard.

#### Note:

The language settings apply only to certain applications.

Back to top

## **Setting the Screen Brightness and Timeout**

- 1. Press , followed by
- 2. Tap Settings > Sound & display.
- 3. Tap an item, and select the options and settings that you prefer.

Back to top

## **Customizing the Sounds**

- 1. Press **1**, followed by **1**.
- 2. Tap Settings > Sound & display.
- 3. Tap an item, and select the options and settings that you prefer.

Back to top

## **Setting the Time and Date**

- 1. Press **1**, followed by **1**.
- 2. Tap Settings > Date & time.
- 3. Set the date and time, including other settings that you prefer.

Back to top

### Turning On/Off the Bluetooth® Wireless Feature

- 1. Press **1**, followed by **1**.
- 2. Tap Settings > Wireless & networks > Bluetooth settings.
- 3. Tap **Bluetooth** to turn on/off the *Bluetooth* wireless feature.

You will see 
on Status bar when this feature is on.

Back to top

### **More About Your Device**

- 1. Press , followed by =.
- 2. Tap Settings > About.

Back to top

# **License and Copyright**

Creative, the Creative logo, ZEN, ZEN Touch 2, and ZiiSound are trademarks or registered trademarks of Creative Technology Ltd in the United States and/or other countries. The *Bluetooth®* word mark and logo are owned by Bluetooth SIG, Inc, and any use of such marks by Creative Technology Ltd is under license. Android and the Android Robot is a trademark of Google Inc. All other trademarks are the property of their respective owners and are hereby recognized as such. All specifications are subject to change without notice. Actual product may differ slightly from images shown.

Copyright © 2010 Creative Technology Ltd. All rights reserved. Version 1.00.01 December 2010